# **SISTEME DE OPERARE**

# **UTILIZAREA** *WINDOWS***-ULUI**

#### **1. CE ESTE WINDOWS ?**

**H** Windows este ca și tabloul de bord al unui automobil care se bazează pe desene, butoane şi meniuri care sunt ca aparatele, butoanele şi manetele de pe bordul unei maşini. Cu ajutorul acestuia purtaţi dialogul cu calculatorul în vederea obținerii rezultatelor dorite.

Când apăsaţi pe butonul mouse-ului sau pe o tastă, Windows ascultă şi pune în alertă echipa care controlează "din spate" toate părţile componente ale calculatorului (monitorul, tastatura, discheta, discul) şi toate programele. Pentru că trebuie să controleze tot ce se întâmplă, el intră în funcţiune chiar când porniţi calculatorul şi rămâne activ tot timpul. De aceea Windows se numeşte *sistem de operare*. El se numeşte Windows (Ferestre) pentru că fiecare program este lansat în execuţie într-o fereastră. Pe ecran pot apare mai multe ferestre simultan.

#### **2. SUPRAFAŢA DE LUCRU**

á Dacă lucraţi cu programul Windows pe ecranul calculatorului puteţi vedea următoarele:

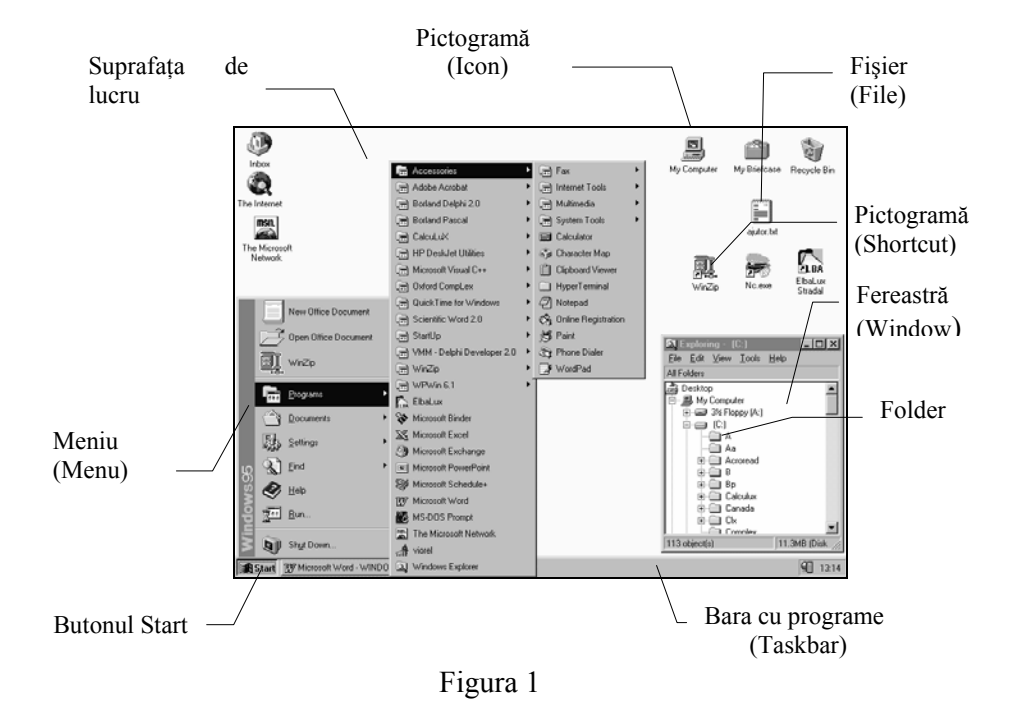

## **3. UTILIZAREA MOUSE-ULUI ŞI A TASTELOR (ESC, ENTER, SĂGEŢI)**

#### **Definiţii**

 *cursor* = *o săgeată* Û *sau un alt mic desen care se mişcă pe ecran atunci când deplasaţi mouse-ul. Dacă apare pe ecran, calculatorul aşteaptă să vă poziţionaţi pe o pictogramă sau pe un meniu şi să apăsaţi pe butonul din stânga al mouse-ului* 

 *clic = se apasă pe butonul din stânga al mouse-ului, se eliberează butonul* 

 *dublu clic = se apasă rapid de două ori pe butonul din stânga al mouseului (Primul clic este pentru selecţie, al doilea este pentru comandă), apoi se eliberează butonul.* 

**<sup>■</sup> Tastele săgeți** ( $\hat{\tau} \Leftrightarrow \forall \theta$ ) - cu ajutorul lor navigăm într-o listă

**Example Tasta ESC** (Scăpare, evadare) - dacă apăsăm pe ea anulăm o comandă sau o alegere făcută anterior. (Apăsați pe această tastă dacă vă dați seama că aţi greşit ceva sau dacă aţi apăsat din greşeală pe un meniu).

**S** Tasta Enter se apasă atunci când v-ați hotărât să executați ceva, sau pentru a spune calculatorului că ați terminat de introdus un număr, un nume sau o comandă.

#### **Cum se lansează un program**

<sup>th</sup> Se pozitionează mouse-ul pe butonul Start, se apasă pe butonul din stânga al mouse-ului, se poziţionează pe numele programului, se apasă pe butonul din stânga al mouse-ului.

 $\Theta$  Se face dublu clic pe pictograma (Shortcut=scurtătură) care are în coltul din stânga jos o săgeată.

 *când pe ecran apare aceast simbol calculatorul încarcă un program şi trebuie să aşteptaţi până termină şi deschide fereastra programului.* 

#### **Exemple pentru utilizarea mouse-ului şi tastaturii**

<sup>t</sup> Deschiderea unei ferestre folosind pictograma și dublu clic. Poziționați cursorul mouse-ului pe pictograma pe care scrie My Computer (Calculatorul meu)-exact pe desen, şi faceţi dublu clic pe butonul din stânga al mouse-ului. Se va deschide fereastra din Figura 2. Pentru a închide fereastra apăsaţi pe butonul ⌧ din colţul stânga sus (Figura 2). Încercaţi de mai multe ori să deschideţi şi să închideţi fereastra .

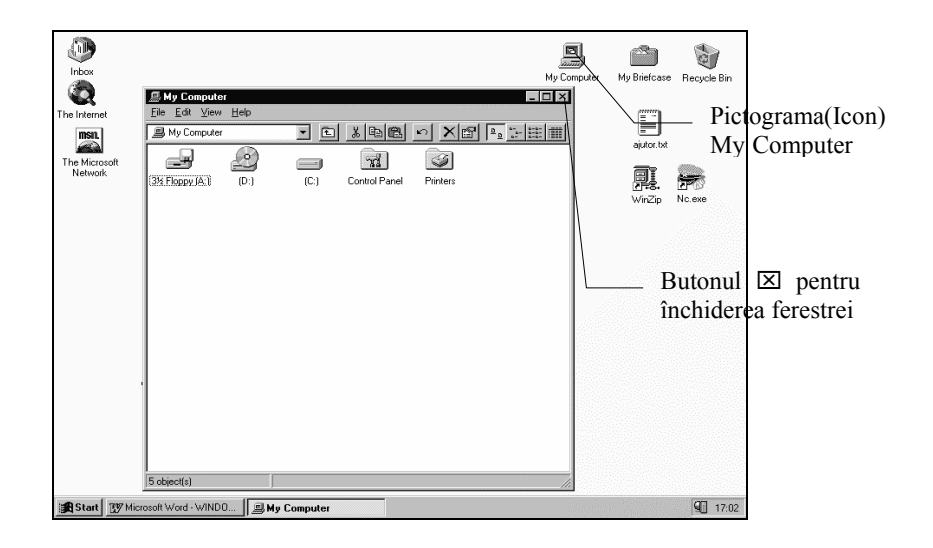

Figura 2

• Deschiderea unei ferestre folosind butonul Start şi deplasarea mouseului**.** Poziţionaţi cursorul mouse-ului pe butonul **Start** şi faceţi clic pe butonul din stânga. Deplasaţi cursorul în sus până când meniul **Programs** (Programe) se colorează (meniul este activ). În dreptul cuvântului **Programs** apare o săgeată, ceea ce înseamnă că mai există ceva în partea dreaptă. Deplasaţi cursorul spre dreapta şi apoi în sus pentru a ajunge la **Accessories**. Când această opţiune este activă treceţi în meniul din dreapta apoi mergeţi înjos până la **Calculator** (Figura 1). Apăsăsaţi pe butonul din stânga al mouse-ului pentru a lansa programul (Figura 3). Observaţi că apare un buton cu numele programului pe bara cu programe (jos). Faceţi câteva calcule, apoi închideţi fereastra apăsând pe butonul din stânga al mouse-ului atunci când săgeata e pe semnul  $\boxtimes$ din colţul dreapta sus .

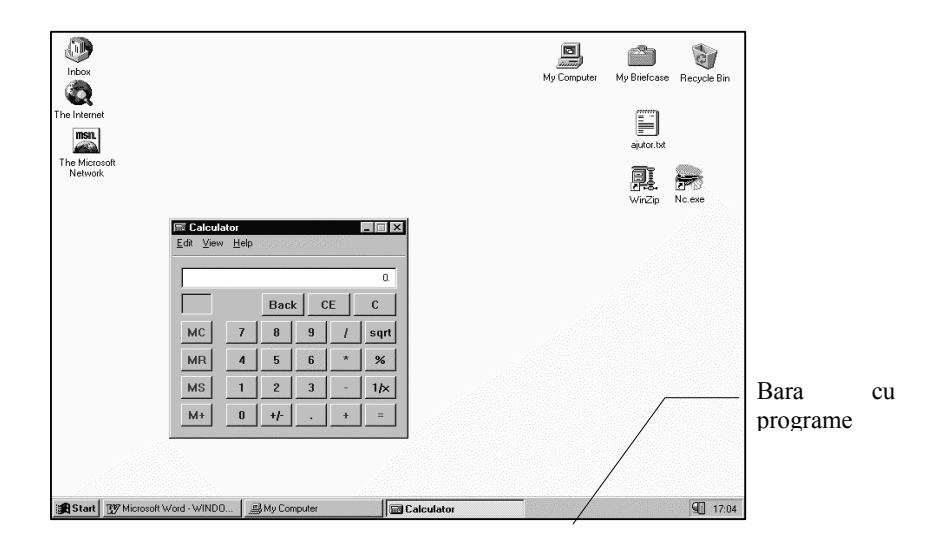

Figura 3

• **See Deschiderea unei ferestre folosind butonul Start, tastele săgeți și** Enter.

Lansati acum tot programul **Calculator** folosind tastele săgeți ( $\hat{\sigma} \Leftrightarrow \forall \theta$ ) și tasta **Enter**. Faceţi clic pe butonul **Start** şi lăsaţi mouse-ul deoparte. Apăsaţi pe tasta û până ajungeți la **Programs**. Apăsați apoi tasta <sup>⇒</sup>pentru a merge în dreapta. Urmaţi acelaşi drum ca la mouse până ajungeţi la **Calculator**. Apăsaţi pe tasta **Enter**. Introduceţi câteva cifre folosind tastele numerice din dreapta tastaturii. Luaţi mouse-ul şi închideţi fereastra apăsând pe butonul  $\boxtimes$  din coltul ferestrei.

#### **4. FOLOSIREA FERESTRELOR**

Fiecare program lucrează într-o fereastră. Deci când lansăm un program Windows **deschide** pentru el o fereastră. Uneori e necesar să lucrăm cu mai multe programe sau fişiere deodată deci cu mai multe ferestre. De aceea e necesar să ştim cu să le aranjăm pe ecran, lucru care este echivalent cu a face ordine pe un birou pe care se află mai multe foi, foldere, cărţi, desene, creioane etc. Să începem să facem ordine.

Exemple de utilizare a ferestrelor (Figura 4)

- Lansati programul **Explorer** (Pozitionati cursorul mouse-ului pe butonul Start și faceți clic. Deplasați cursorul în sus până la meniul Programs (Programe). Alegeţi apoi din lista din dreapta **Explorer**). Exersaţi de mai multe ori următoarele operații:
- Minimizare unei ferestre. Apăsaţi pe butonul de minimizare. Fereastra programului dispare dar programul rămâne jos pe bara cu programe. Vom face acest lucru când nu folosim momentan un program dar vrem totuși să îl avem la îndemână. Ca să îl activați din nou faceți clic pe butonul cu numele lui de pe bara cu programe şi fereastra se va redeschide.
- Micșorarea unei ferestre. Apăsați pe butonul de micșorare  $\Xi$ . Fereastra programului se va micşora.
- Mărirea unei ferestre. Apăsați pe butonul de maximizare  $\Box$ . Fereastra programului se va mări şi va ocupa tot ecranul.
- Utilizarea barei de derulare. Poziţionaţi cursorul pe butonul aflat pe Bara de derulare. Apăsați pe butonul din stânga al mouse-ului și țineți apăsat. Miscati acum butonul în sus și în jos sau lateral în funcție de poziția barei.
- Trecerea de la o fereastră la alta. Lansaţi încă o dată programul **Explorer** pentru a avea două ferestre deschise. Dacă una din ferestre ocupă tot ecranul micsorati-o folosind butonul  $\exists$ . Faceti clic pe mouse în interiorul unei ferestre, apoi în interiorul celeilalte. Se observă cum odată o fereastră e în prim plan, apoi cealaltă.
- Dimensionarea ferestrei. Poziţionaţi cursorul pe chenarul unei ferestre care nu ocupă tot ecranul (dacă ocupă tot ecranul micşoraţi-o folosind butonul  $\Box$ ). Deplasati usor mouse-ul de-a lungul chenarului ferestrei. Atunci când vedeți că apar niște săgeți  $\Leftrightarrow$   $\hat{v}$  tineți apăsat butonul din stânga al mouse-ului şi deplasaţi-l în continuare în direcţiile indicate de săgeți. Veți observa că fereastra se mărește sau se micșorează. Încercați acelaşi lucru şi atunci când cursorul se află în colţul ferestrei şi apar săgeţile pe diagonală. Încercaţi să faceţi ca cele două ferestre să nu se suprapună.

- Deplasarea unei ferestre. Poziționați cursorul pe bara de titlu a unei ferestre. Apăsati pe butonul din stânga al mouse-ului și tineți-l apăsat. Deplasați mouse-ul spre stânga și spre dreapta. Veți vedea cum se deplasează întreaga fereastră odată cu mouse-ul.
- Aranjarea ferestrelor. Vrem să aranjăm acum două ferestre în aşa fel încât să putem lucra cu amândouă deodată şi să folosim tot ecranul. Poziționați cursorul pe bara cu programe, lângă ceas (nu chiar pe ceas ci acolo unde e loc liber). Faceţi clic pe butonul din dreapta mouse-ului. Va apare un meniu cu opţiunile **Tile Horizontally** (mozaic orizontal)**,**  Tile Vertically (mozaic vertical). Faceti clic pe unul din ele si veti vedea cum fiecare din ferestre va ocupa jumătate de ecran. Încercaţi şi cealaltă variantă.
- Închiderea ferestrelor. Ferestrele se pot închide apăsând cu ajutorul mouse-ului pe butonul ⌧ sau cu opţiunile **Exit**(Ieşire) sau **Close**(Închide), pe care le găsim în meniul cel mai din stânga (de obicei **File**(Fişier)) sau în meniul ce apare atunci când facem clic pe desenul din colţul stânga sus al ferestrelor.
- Utilizarea meniului special. Închideti fereastra utilizând optiunea Close din meniul care apare dacă faceţi clic pe butonul din stânga mouse-ului atunci când vă aflaţi pe desenul mic din colţul din stânga sus al ferestrei. Fiecare fereastră din Windows are acest meniu.
- Repetați aceste operații.

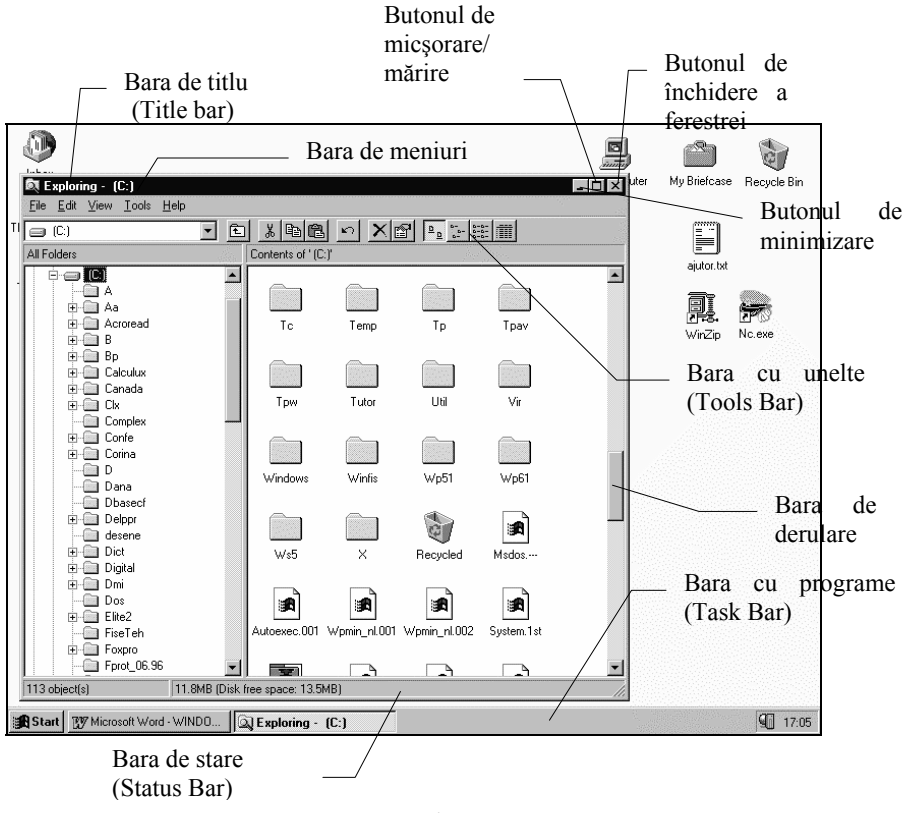

Figura 4

#### **5. MENIURI**

*Un meniu este o listă de comenzi înrudite între ele*. De exemplu, toate comenzile legate de aranjarea folderelor(folders) şi a fişierelor(files) se află în meniul **View** al programului **Explorer**.

Numele meniurilor disponibile se află pe bara de meniuri (Fig.5). Ele pot avea submeniuri sau meniuri derulante care apar atunci când faceţi clic pe bara de meniuri.

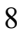

- Meniuri derulante. Lansaţi programul **Explorer**. Faceţi clic pe bara de meniuri şi mişcaţi mouse-ul de-a lungul ei. Observaţi cum apar meniurile derulante (Popup în limba engleză).
- Folosirea combinaţiei Alt+literă. Meniurile pot fi acționate și folosind combinații de taste. Tot în programul **Explorer** deschideţi meniul **Help** astfel: ţineţi apăsată tasta **Alt** şi apoi apăsaţi tasta **H**. Se va deschide meniul ataşat opţiunii Help. De obicei opţiunile de pe bara de meniuri pot fi apelate ţinând tasta **Alt** apăsată în timp ce tastăm prima literă a meniului (sau litera subliniată). Încercaţi să deschideţi acum meniul **View** cu combinaţia de taste **Alt V.**

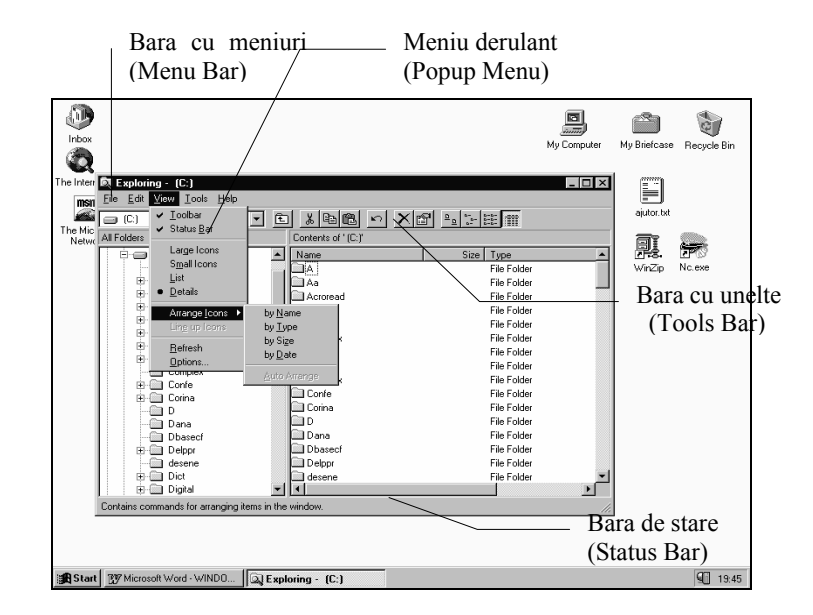

Figura 5

- Alegerea unei optiuni •. Există unele meniuri cu ajutorul cărora se poate alege una din opţiunile care de află între două linii despărțitoare, opțiunea aleasă fiind marcată cu ● De exemplu, tot în programul **Explorer**, faceti clic pe meniul **View** apoi alegeţi una din opţiunile **Large Icons (**Pictograme mari), **Small Icons (**Pictograme mici), **List (**Listă), **Details (**Detalii) făcând clic pe una din ele. Observați ce se întâmplă pe ecran. Repetați și alegeți o altă opţiune.
- Marcarea unei opțiuni  $\checkmark$ . Tot cu ajutorul opțiunilor aflate în meniuri putem face să apară pe ecran accesorii suplimentare. De exemplu, tot în meniul **View** al programului **Explorer** putem bifa ✓ optiunile **Tool Bar** (Bara cu instrumente) şi **Status Bar** (Bara de stare). Faceţi clic pe opţiunea **Tool Bar** (Bara cu instrumente). Semul  $\checkmark$ va apare sau va dispare din dreptul opțiunii, la fel și bara cu instrumente (Fig. 5).
- Meniuri scurtătură (Shortcut Menu). Puteţi face clic pe butonul din dreapta mouse-ului oriunde pe suprafaţa de lucru sau în interiorul unei ferestre şi pe ecran apare un meniu numit **shortcut menu** (meniu scurtătură). Exemplu: Faceti clic pe butonul din dreapta în fereastra din dreapta a meniului **Explorer**. Veţi vedea că apare un meniu pentru aranjarea folderelor asemănător celui care apare la meniul View de pe bara de meniuri. Faceti clic în afara meniului pentru ca acesta să dispară.

## **6. CASETE DE DIALOG ŞI BUTOANE**

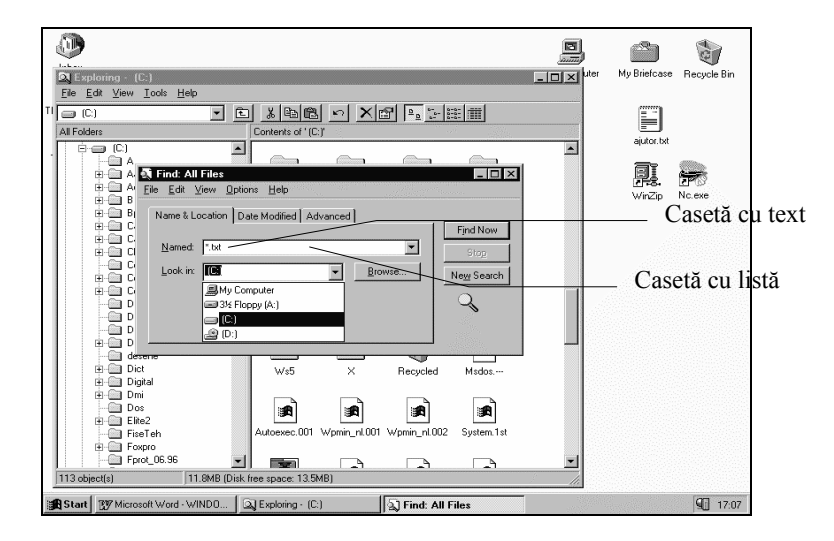

#### Figura 6

Casetele de dialog sunt nişte ferestre în care trebuie să completăm informaţiile suplimentare necesare pentru rularea unui program. Casetele pot fi de mai multe feluri aşa cum se poate vedea în figurile 6 şi 7. Ele pot conține liste din care trebuie să alegeți ceva, casete în care trebuie să introduceţi o valoare, sau butoane cu opţiuni.

• Tipuri de casete de dialog. Lansaţi programul **Explorer**. Deschideţi meniul **Tools**(Unelte) şi alegeţi de aici **Find**(Caută) şi faceţi clic pe **Files or Folders** (Fişire sau Foldere). Se va deschide o casetă de dialog pentru căutarea fişierelor şi folderelor. Apăsaţi pe rând pe cele trei butoane **Name&Location**, **Date Modified**, **Advanced** (Nume şi Loc, Data modificată, Avansată) pentru a vedea diferite tipuri de casete de dialog. Faceţi clic pe **Name&Location** şi tastaţi în caseta Named textul **windows**. Apăsaţi pe butonul **Find Now** (Găseşte acum). Programul Explorer va căuta toate fişierele şi folderele care conţin în numele lor cuvântul **windows**  (Figura 6).

• Mergeţi acum la caseta de dialog **Date Modified** şi faceţi clic pe semnul O. Veți observa că se transformă în semnul <sup>O</sup>, ceea ce înseamnă că această opţiune este cea aleasă. Încercaţi să faceţi clic şi pe celelalte butoane şi veţi vedea cum devin active butoanele alăturate, adică puteţi să modificaţi valorile din căsuţele respective. Cu ajutorul acestei casete de dialog (**Date Modified)** puteţi căuta fişierele create într-o anumită zi, lună, an.

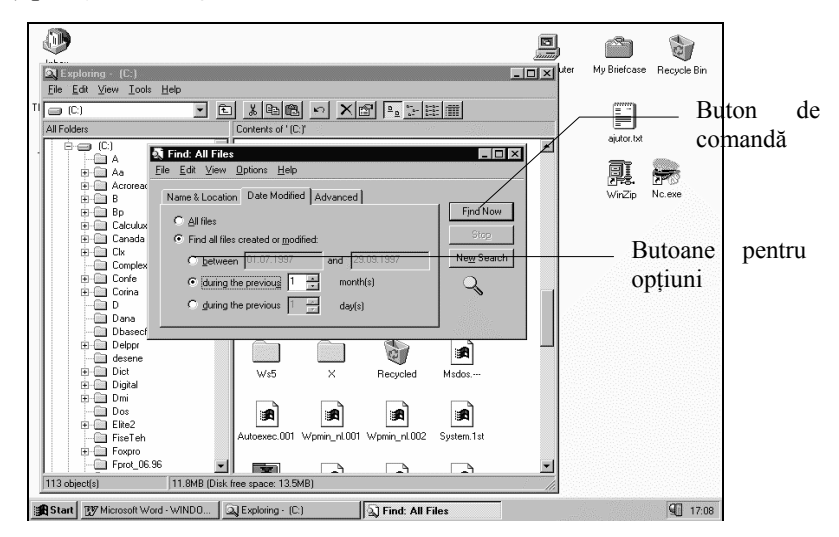

Figura 7

# **7. AJUTOR INTERACTIV ( HELP)**

/ Dacă sunteţi în impas şi nu aveţi pe nimeni alături care să vă ajute dar ştiţi un pic de engleză puteţi cere ajutor calculatorului în mai multe moduri, valabile la aproape toate programele.

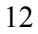

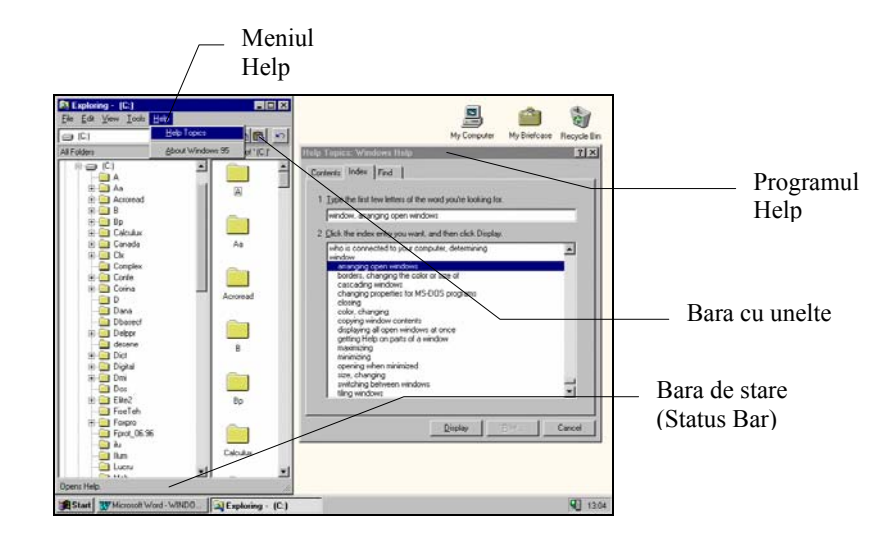

Figura 8

#### • **Hint (indicaţie, sugestie)**

Porniţi programul **Explorer** (vezi punctul 6). Dacă nu există bara de unelte (Toolbar) (vezi Fig.8) bifaţi opţiunea **Toolbar** din meniul **Tool** (vezi punctul 6) pentru ca aceasta să apară pe ecran. Poziţionaţi cursorul pe unul din butoanele de pe bara de unelte şi aşteptaţi un pic. Sub buton va apare *o căsuţă în care este scris ce face butonul* (această căsuţă se numește Hint (sugestie, indicație)).

#### **Bara de stare (Status Bar)**

Poziţionaţi acum cursorul pe bara de meniuri (sus) şi faceţi clic pe unul din meniuri. Pe bara de stare (jos - vezi Fig.8) apare o explicație. Încercați și pe alt meniu. Aceste explicaţii apar la majoritatea programelor.

#### • **Meniul Help (Ajutor)**

Poziționați cursorul pe **meniul Help**(Ajutor). Faceți clic și alegeți butonul Help Topics. Faceţi din nou clic şi se va deschide o fereastră. Tastaţi cuvântul **window** în căsuţa de sus. Programul Help va căuta într-o listă şi va găsi cuvântul dorit. Poziţionaţi mouse-ul pe **arranging open windows**  şi faceţi dublu clic sau apăsaţi tasta Enter. Pe ecran va apare o fereastră cu explicaţii. Închideţi fereastra apăsând pe butonul ⌧.

## • **Programul Help(Ajutor) Q și Butonul** ?

- Lansaţi programul **Help**(Ajutor). Apăsaţi pe butonul **Start** şi faceţi clic pe opţiunea Help. Se va deschide fereastra programului Help. Poziţionaţi cursorul pe butonul ? și faceți clic pe butonul din stânga al mouse-ului. Lângă cursor va apare semul ?. Deplasați cursorul pe butonul **Display** aflat în partea de jos a ecranului. Faceți clic pe mouse. Apare o căsuță în care scrie ce rol are butonul **Display**(Afişează). Dacă nu ştiţi ce face un buton (în orice program) și fereastra programului are un buton  $\cdot$ folosiţi-l.
- Tot în programul **Help** (Ajutor) puteţi căuta un anumit cuvânt sau subiect (scris în limba engleză). Apăsaţi pe butonul **Index**. Va apare aceeaşi căsută și listă ca la Meniul Help.
- **What's this ? ( Ce e asta ?)**

Tot în programul **Help** (Ajutor) deplasaţi cursorul pe butonul **Display**  aflat în partea de jos a ecranului. Faceţi clic pe butonul din dreapta al mouse-ului. Apare un buton pe care scrie **What's this ? ( Ce e asta ?).**  Faceţi clic pe acest buton. Apare o căsuţă în care scrie ce rol are butonul **Display**(Afişează). Ca să dispară faceţi clic în afara căsuţei.

- **Tasta F1**
- Tot în programul **Help** (Ajutor) ca şi în alte programe puteţi apăsa pe tasta **F1** pentru a obţine explicaţii. Apăsaţi pe tasta F1.
- **Answer Wizard** ☺ **(Înţeleptul / Vrăjitorul care găseşte răspunsul)**
- **Answer Wizard** este o opţiune din **meniul Help** al unor programe. Dacă faceţi clic pe această opţiune (de exemplu în programul **Word**) pe ecran apare o fereastră similară celei de la meniul Help în care puteţi scrie cuvântul care vă interesează (în engleză) sau ce operaţie vreţi să faceţi (tot în engleză).

#### **8. WINDOWS EXPLORER (EXPLORATORUL)**

**Programul Explorer** este folosit, la fel ca și programul **Norton**, pentru a căuta, sorta, schimba numele, copia, muta sau şterge fişierele şi folderele. Se porneşte aşa cum am văzut, din meniul care apare atunci când apăsăm pe butonul **Start**.

• Porniţi programul **Explorer** şi măriţi fereastra ca să ocupe întreg ecranul. Ea este aşa cum aţi văzut deja, o fereastră împărţită în două panouri. Acestea sunt elementele specifice acestui program. Fereastra are elementele comune tuturor ferestrelor ( Bara de titlu, Bara de meniuri, Bara de stare, butoanele de dimensionare). În stânga apare structura unității de disc, iar în dreapta e panoul cu foldere  $\Box$ , fisiere și programe. (Figura 9)

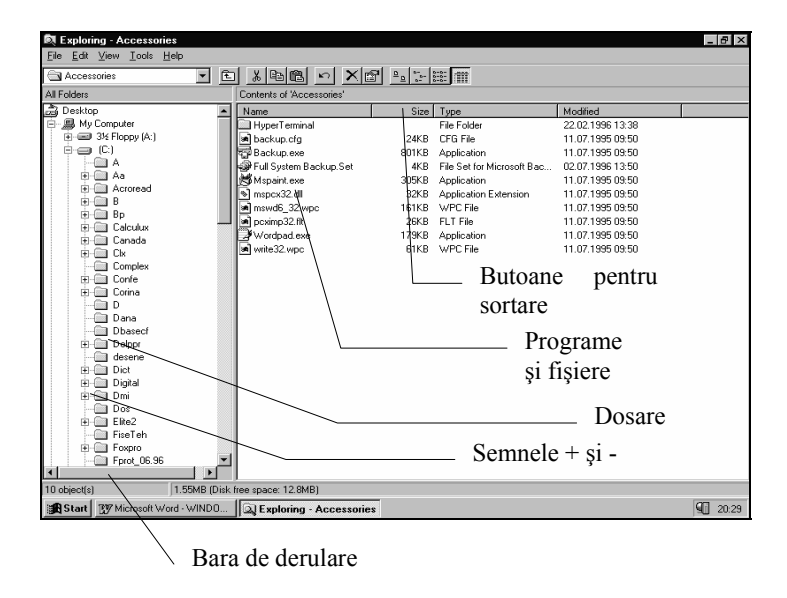

Figura 9

• Desfăşurarea şi comprimarea folderelor. Poziţionaţi cursorul pe panoul din stânga. Semnul minus din faţa numelui folderelor înseamnă că folderul este desfăşurat, adică putem vedea toate subfolderele(folder în interiorul altui folder), fişierele şi programele din acel folder. Dacă numele folderului este precedat de semnul plus înseamnă că folderul este

comprimat sau închis. Faceţi clic pe semnul + sau - pentru a vedea sau ascunde continutul unui folder. Un folder poate fi ca un dosar subtire de carton sau ca un dosar mare, cu coperți groase, care conține mai multe foldere mai mici (subfoldere-Subfolders). Folderele mai mici contin în general foi adică programe(Programs) şi fişiere(File). Pentru a vedea tot ce conține un folder faceți clic pe pictograma  $\Box$ . Folderul se va deschide iar în panoul din dreapta veţi vedea toate fişierele şi programele pe care le contine.

• Barele de derulare. Poziţionaţi-vă pe folderul Dos şi desfăşuraţi-l. Utilizaţi barele derulante pentru a-i vedea tot conţinutul.

• Sortarea folderelor. Faceţi clic pe meniul **View**, apoi pe **Details**(Detalii). Faceţi clic pe un folder pentru a vedea fişierele componente. În panoul din dreapta va apare o listă, cu mai multe coloane, ce contine toate informațiile referitoare la fișiere și foldere. Faceți clic fiecare din rubricile capului de tabel si veti vedea cum programul Explorer sortează fişierele. Faceţi clic pe rând pe toate rubricile. Veţi avea nevoie de aceste sortări şi de meniul de căutare atunci când nu ştiţi sau nu vă mai amintiti unde este un folder sau un program.

- Programul **Explorer** se închide făcând clic pe butonul  $\boxtimes$ .
- **Ce sunt Folderele( se mai utilizează denumirea de dosare, cataloage sau directoare)**

 Informaţiile de pe calculator sunt memorate în foldere în acelaşi mod în care sunt aranjate în dosar foile de hârtie dintr-un birou. Puteţi crea un sistem organizat de stocare pentru a uşura găsirea hârtiilor oricând aveţi nevoie de ele. La fel îl puteți crea și pe calculator pentru a ține evidența fişierelor. Acest sistem constă în foldere cu nume, în care vă depuneţi fişierele, aranjate într-un mod logic pentru dumneavoastră. Nu există limite în ceea ce priveşte creativitatea dumneavoastră în stabilirea sistemului de ordonare.

 Sistemul de operare Windows organizează fişierele în foldere în care stocaţi atât fişierele pe care le creaţi dumneavoastră, cât şi fişierele programelor cu care lucraţi. Folderele pot să conţină chiar alte foldere.

 Multe foldere sunt create automat pe hard disc când instalaţi un program. De exemplu, pentru programele pe care le găsiti în **Meniul Start - Accessories** (vezi paragraful anterior referitor la "Deschiderea unei ferestre folosind **butonul Start** şi deplasarea mouse-ului"), au fost create folderele **Program Files/Accessories** şi fişierele din aceste foldere.

Căutați aceste foldere folosind barele de derulare și vizualizați lista fişierelor făcând clic cu mouse-ul pe semnul + din faţa acestora în panoul din stânga a programului **Explorer** (vezi Figura 9). Dacă nu găsiţi aceste foldere căutaţi-le cu opţiunea **Find/Files or Folders** din **meniul Tools** (vezi paragraful 6 "Casete de dialog şi butoane").

## • **Exerciţiu de lucru cu fişierele şi folderele**

- Creați în **folderul USERS\DIM** pe drive-ul C: sau D: folderele *Informatica*, *Medicina* şi *Discheta* 

*-* În folderul *Medicina* creaţi fişierele *Curs.txt*, *Laborator.txt* şi *Test.txt*.

- Ştergeţi şi apoi recuperaţi fişierul *Laborator.txt*.

- Ştergeţi definitiv folderul *Informatica*.
- Mutaţi fişierul *Laborator.txt* din folderul *Medicina* în *folderul DIM*.
- Copiaţi fişierele din folderul *Medicina* în folderele *DIM* şi *Informatica*.

- Creaţi folderul *Discheta* şi copiaţi deodată toate fişierele din folderul *DIM* în folderul *Discheta*.

Observaţie. Dacă aveţi aceste fişiere şi directoare ştergeţi-le şi creaţi-le din nou, adică începeţi cu punctul b) de mai jos.

Pentru a face operațiile cerute urmăriți pașii de mai jos.

## **a) Crearea Folderelor**

- \* Pentru a crea un folder folosind programul **Explorer**:
	- \*Selectaţi în panoul din stânga folderul părinte sau rădăcină pentru noul dumneavoastră folder, de exemplu folderul *DIM*.

\* Selectaţi din **meniul File** opţiunea **New***,* apoi **Folder**.

\* Introduceţi în caseta cu text numele pentru noul folder, de exemplu *Medicina*. \*Apăsaţi **Enter** pentru a finaliza procesul.

Repetaţi operaţia şi creaţi încă un folder cu numele *Informatica*.

\* Creaţi un nou fişier în directorul *Medicina* în modul următor:

\* Faceţi clic pe folderul *Medicina*.

\* Selectaţi din nou **meniul File***,* **New** şi alegeţi din listă **Text Document**.

\* Modificaţi denumirea fişierului din **New Text Document** în *Curs.txt.*

Repetaţi operaţia şi creaţi încă un fişier cu numele *Laborator.txt*. Creaţi un al treilea fişier cu un nume propriu pentru a avea mai multe fişiere pe care să efectuaţi diverse operaţii în continuare.

## **b) Ştergerea Folderelor**

Trebuie să ștergeți un folder atunci când nu mai aveți nevoie de el, când s-a umplut discul sau când aţi creat un fişier sau un folder din greşeală. În Windows, elementele şterse sunt mutate într-o zonă numită **Recycle Bin** (Ladă de materiale refolosibile) şi rămân acolo până când goliţi lada. Stergerea elementelor prin transferul lor în **Recycle Bin** nu creează spatiu liber. Aceste elemente rămân pe disc până când goliţi **Recycle Bin**. Atenţie însă că Windows poate fi setat pe unele calculatoare să şteargă definitiv fişierele fără a le mai pune în **Recycle Bin**. Înainte de a şterge fişiere ce conțin informații importante verificați cum se face ștergerea. Pentru aceasta testați o operație de stergere a unui fișier text creat ca la punctul anterior.

\* Pentru a şterge un fişier sau un folder procedaţi în felul următor:

\* În **Explorer**, selectaţi fişierul sau folderul pe care doriţi să-l ştergeţi executând clic pe el. De exemplu selectaţi fişierul *Laborator.txt*.

\* Selectaţi din **meniul File** opţiunea **Delete** sau apăsaţi pe **tasta Delete**.

\* Pe ecran apare o casetă de dialog care vă cere să confirmaţi că doriti să stergeti respectivul fisier. Apăsati pe **butonul Yes.** 

Fişierul va fi trimis în folderul **Recycled** care stochează fişierele şi foldere şterse până când îl goliţi sau până când recuperaţi fişierele.

Selectati acum folderul cu numele *Informatica* și ștegeți-l cu **Delete.** Căutați acum folderul **Recycled** şi vedeţi dacă folderul *Informatica* este acolo.

## **c) Recuperarea fişierelor şi folderelor**

\* Vom face acum o operaţie de recuperare a fişierului şters.

\* Faceţi clic pe fişierul *Laborator.txt* şi selectaţi din **meniul File** opţiunea **Restore***.* Fişierul va fi mutat înapoi în folderul original de pe hard-disc.

## **d) Mutarea fişierelor şi folderelor**

Puteți reorganiza fișierele mutându-le într-un alt folder.

\* Mutarea se poate face cu ajutorul mouse-lui folosind tehnica de deplasare si plasare(Drag-and-Drop).

Pentru a muta fişierul *Laborator.txt* din folderul *Medicina* în folderul *DIM*:

- \* Faceţi clic pe fişier în panoul din dreapta şi ţineţi apăsat butonul din stânga al mouse-ului.
- \* Deplasaţi cursorul în panoul din stânga, deasupra denumirii *DIM*.
- \* Eliberaţi butonul mouse-ului şi fişierul va fi mutat în folderul *DIM*.

Vizualizaţi conţinutul folderului *DIM* pentru a vedea dacă fişierul *Laborator.txt* este acolo.

Pentru a exersa mutati fisierul *Laborator.txt* înapoi în folderul *Medicina*. Mutaţi în **folderul DIM** şi fişierele *Curs.txt, Laborator.txt* şi fişierul propriu creat anterior.

#### **e) Copierea fişierelor**

Dorim acum să avem fişierele *Curs.txt* şi *Laborator.txt* şi în folderul *DIM* şi în folderul *Medicina*.

\* Pentru a face o copie a unui fişier în alt folder:

- \* Mutaţi cursorul pe fişierul *Curs.txt*.
- \* Ţineţi apăsată **tasta Ctrl**, apăsaţi pe butonul din stânga al mouseului și tineți apăsat.
- \* Deplasaţi cursorul deasupra pictogramei folderului *Medicina* şi eliberaţi butonul mouse-ului.

Obs. Dacă nu apăsaţi **tasta Ctrl** atunci fişierul va fi mutat nu copiat.

 Verificaţi dacă fişierul *Curs.txt* este şi în **folderul DIM** şi în folderul *Medicina*.

\* O altă metodă de copiere, pe care o vom utiliza pentru a crea o copie a fişierului *Laborator.txt*, din **folderul DIM** în folderul *Medicina*, este următoarea:

\* Faceţi clic cu mouse-ul pe fişierul *Laborator.txt*.

- \* Apăsaţi butonul din dreapta al mouse-ului şi ţineţi-l apăsat.
- \* Mutaţi cursorul deasupra denumirii *Medicina*
- \* Eliberaţi butonul mouse-ului.
- \* Pe ecran apare un meniu.
- \* Faceţi clic pe opţiunea **Copy Here** (Copiază aici).

\* Folosirea meniurilor pentru copiere.

Vom face acum o copie a fisierului *Curs.txt* şi în directorul *Informatica*. Dacă nu aveţi acest folder creaţi-l în folderul *DIM*.

\* Faceţi clic pe fişierul *Curs.txt*.

\* În **meniul Edit** faceţi clic pe opţiunea **Copy***.* 

*\**Faceţi clic pe folderul în care vreţi să faceţi o copie a fişierului, adică pe folderul *Informatica*

\*Alegeţi din **meniul Edit** opţiunea **Paste**.

Vizualizați folderul *Informatica* pentru a vedea dacă într-adevăr conține fişierul *Curs.txt*.

#### **f) Selectarea, copierea şi ştergerea mai multor fişiere deodată**

Puteți selecta mai multe fișiere și foldere deodată. Acest lucru este extrem de util atunci când doriţi să copiaţi sau să mutaţi mai multe fişiere într-un alt director, pe un alt calculator, sau pe o dischetă.

\* Pentru a selecta mai multe fişiere cu ajutorul mouse-ului:

\* executaţi clic pe primul fişier, *Curs.txt*

\* menţineţi apăsată **tasta Ctrl**

\* executaţi clic pe fiecare fişier suplimentar pe care vreţi să-l selectati.

Creaţi folderul *Discheta* în folderul *DIM*. Selectaţi toate fişierele din folderul *DIM*.

\* Pentru a deselecta un fişier:

\* continuaţi să ţineţi apăsată **tasta Ctrl**

\* executaţi încă o dată clic pe fişier.

Deselectaţi fişierul *Curs.txt*.

Copiaţi toate fişierele din folderul *DIM* în folderul *Discheta*.

\* Pentru a selecta rapid un grup continuu de fişiere:

\*selectaţi primul fişier din grup

\*menţineţi apăsată **tasta Shift**

\*faceţi clic pe ultimul fişier din grup. Toate fişierele cuprinse între primul şi ultimul vor fi, de asemenea selectate.

\* O altă modalitate de a selecta un grup de continuu de fişiere este încadrarea lor, cu ajutorul mouse-ului, într-un dreptunghi:

\* Faceţi clic în spatele denumirii primului fişier

\* Ţineţi apăsat butonul mouse-ului

 \* Mutaţi cursorul în diagonală în jos spre începutul denumirii ultimului fişier

 \* Pe ecran apare un dreptunghi iar fişierele din interiorul acestuia sunt colorate, adică sunt selectate.

 \* Pe bara de stare va fi afişat numărul fişierelor selectate spaţiul ocupat de acestea pe disc.

Selectaţi toate fişierele din folderul *Discheta*.

Selectare în bloc a fisierelor este utilă în cazul în care vreti să salvati fişierele pe dischete şi vreţi să ştiţi dacă aveţi nevoie de o singură dischetă sau de mai multe.

#### • **Metode de transport a informaţiilor şi arhivare**

 În cazul în care dorim să facem o salvare a fişierelor pe o dischetă sau dorim să le mutăm pe un alt calculator vom selecta fişierele şi le vom copia pe dischetă aşa cum am făcut la punctul anterior, doar că în locul folderului *Discheta* vom utiliza chiar unitatea de dischetă. Dacă în urma afişării spaţiului ocupat de fişiere constatăm că acestea ocupă mai mult de 1.44M putem face o comprimare a fişierelor cu un utilitar de comprimare de exemplu **WinZip**.

Dacă acest program este instalat pe calculatorul dumneavoastră

- \*Alegeţi de la **butonul Start** opţiunea **Programs** apoi **WinZip** 7.0 sau din **meniul File** opţiunea **New** şi apoi **WinZip File**
- \*Selectaţi fişierele ca la punctele d) sau f) şi creaţi din fişierele selectate un fişier comprimat

# • **Lucrul în reţea - Network Neighbourhood**

O retea este formată din mai multe statii de lucru. Dacă lucrati în retea puteti utiliza în comun fişiere, imprimante, CD-uri. Administratorul de reţea oferă utilizatorilor reţelei anumite drepturi care controlează ce fişiere şi resurse de pe retea puteti să folositi.

Atunci când vă conectați la o rețea, adăugați o mulțime de noi foldere și fişiere mediului dumneavoastră de lucru.

Cu ajutorul **programului Explorer** puteți vizualiza și lucra cu fișierele și folderele la care aveţi drept de acces ca şi cum ar fi pe propriul dumneavoastră hard disc.

\* Pentru a răsfoi un folder folosit în comun în reţea:

\* În panoul din stânga al **programului Explorer** executaţi dublu clic pe **folderul Network Neighborhood** pentru a deschide fereastra corespunzătoare acestuia

\* vizualizaţi **folderul Entire Network** care se află sub **folderul Network Neighborhood**

\* Executați dublu clic pe folderul al cărui conținut doriți să-l vizualizati.

\* Utilizaţi **meniul View** pentru a afişa fişierele împreună cu alte informaţii(**Details**). Puteţi apoi să le sortaţi după nume, tip, dimensiune sau dată.

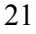

# **9. ÎNCHIDEREA PROGRAMULUI WINDOWS ŞI A CALCULATORULUI**

0 **Nu vă atingeţi de întrerupătorul de alimentare înainte de a închide Windows !** A închide calculatorul în timp ce programul Windows şi alte programe sunt în lucru este echivalent cu a scoate din priză un casetofon în timp ce ascultaţi o casetă, sau videocasetofonul în timp ce vă uitați la un film. Caseta sau banda se pot strica, la fel și programele sau fişierele de pe calculator.

- Deci, înainte de a închide calculatorul trebuie să închideţi toate programele, ferestrele şi fişierele.Utilizaţi pentru aceasta opţiunile **Close** sau **Exit,** din meniul **File** sau din meniul ce apare atunci când faceţi clic pe pictograma de pe bara de titlu, sau butonul  $\boxtimes$  din coltul ferestrei.
- Poziţionaţi apoi mouse-ul pe butonul **Start**, faceţi clic pe butonul din stânga pentru ca să apară meniul asociat, apoi faceți clic pe opțiunea **Shut Down (Oprire/Închidere) .** Pe ecran va apare meniul următor:

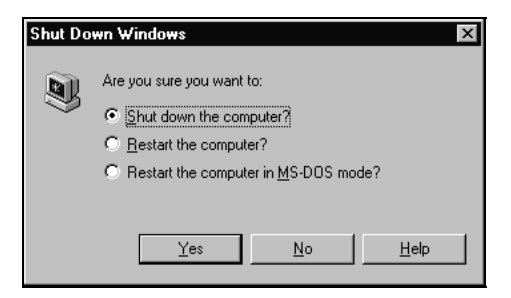

- Poziţionaţi mouse-ul pe butonul **Yes** şi faceţi clic pe butonul din stânga al mouse-ului, ceea ce înseamnă că sunteți sigur că doriți să închideți calculatorul.
- Asteptati putin până se închide programul Windows și pe ecran apare mesajul
- 22

# **It's now safe to turn off your computer.**

care înseamnă

## **Acum puteţi închide fără probleme calculatorul.**

• Închideți calculatorul de la butonul de alimentare.

## **! IMPORTANT**

• Chiar dacă un program vă blochează calculatorul nu apăsați imediat pe butonul de alimentare. Încercati să folositi combinatia de taste Ctrl + **Alt** + **Del,** care poate să vă mai dea o şansă, deschizând o casetă de dialog, cu ajutorul căreia puteţi închide programele rămase deschise, evitând astfel pierderea informaţiilor.

## **REZUMATUL LUCRĂRII DE LABORATOR**

În această lucrare de laborator am învăţat:

- Ce este Windows
- Cum să utilizez mouse-ul
- Cum să lansez un program
- Cum să utilizez tastele săgeți și Enter
- Cum să deschid, închid, micşorez o fereastră
- Cum să utilizez meniurile
- Ce este un buton şi o casetă de dialog
- Cum să cer ajutor calculatorului
- Ce face programul Explorer